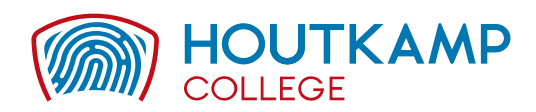

## Inschrijven voor maatwerktijd

Als leerling kun je je via de Zermelo WebApp inschrijven:

- 1. Log in op: **[houtkampcollege.zportal.nl](https://houtkampcollege.zportal.nl/)** en kies voor webapp.
- 2. Ga naar **week 02**, dit is de week van **8 januari 2024**
- 3. Selecteer een plek in je rooster waar een groen plusje bij staat. Je ziet onderaan hoeveel uren je minimaal moet kiezen.
- 4. Een **enkel uur** is 45 minuten en een **blokuur** is 90 minuten.

**Let op**, kies je voor een blokuur van 90 minuten dan schrijf je alleen in voor het eerste uur. De maatwerkcoördinator zal het uur doorzetten. Wil je alleen een blokuur volgen dan hoe je dus verder niet meer in te schrijven. Wil je in totaal drie uren volgen dan kies je nog één enkel uur.

- 5. Klik op de les waar je naar toe wilt en klik daarna op **<Inschrijven>**
- 6. Aan het vinkje bij de les kun je zien dat je bent ingeschreven.
- 7. Als je voldoende inschrijvingen hebt gedaan wordt de balk groen.
- 8. In de dag-weergave kun je meer details zien.
- 9. Je bent klaar met inschrijven voor deze periode!

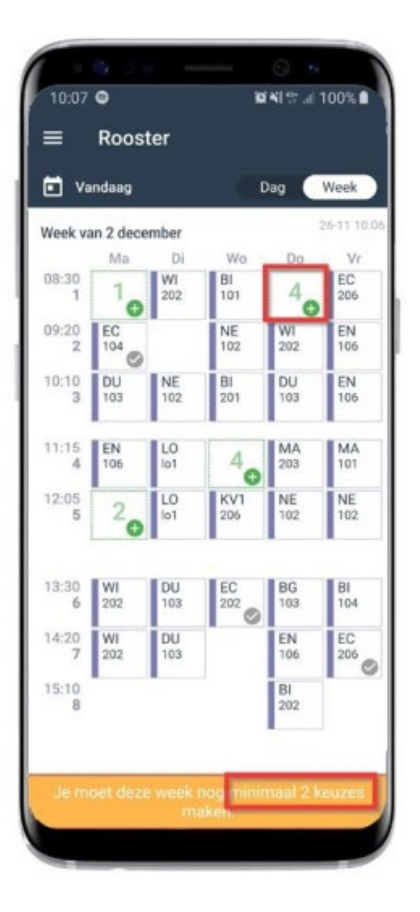

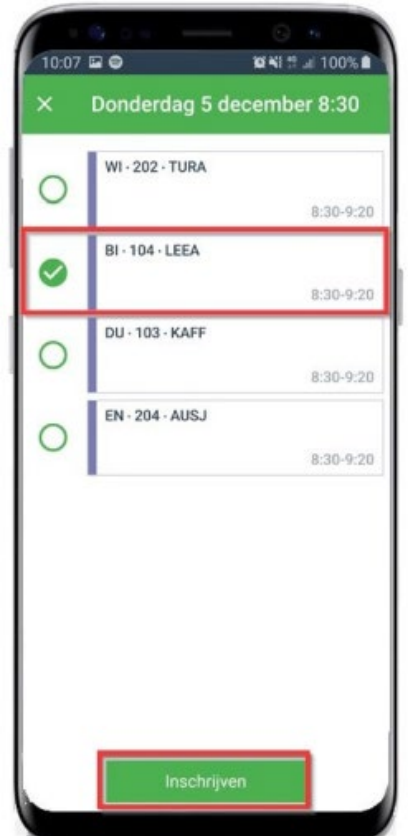

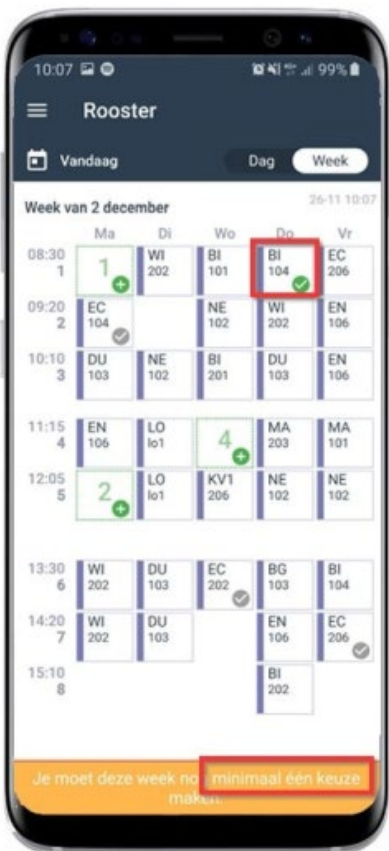

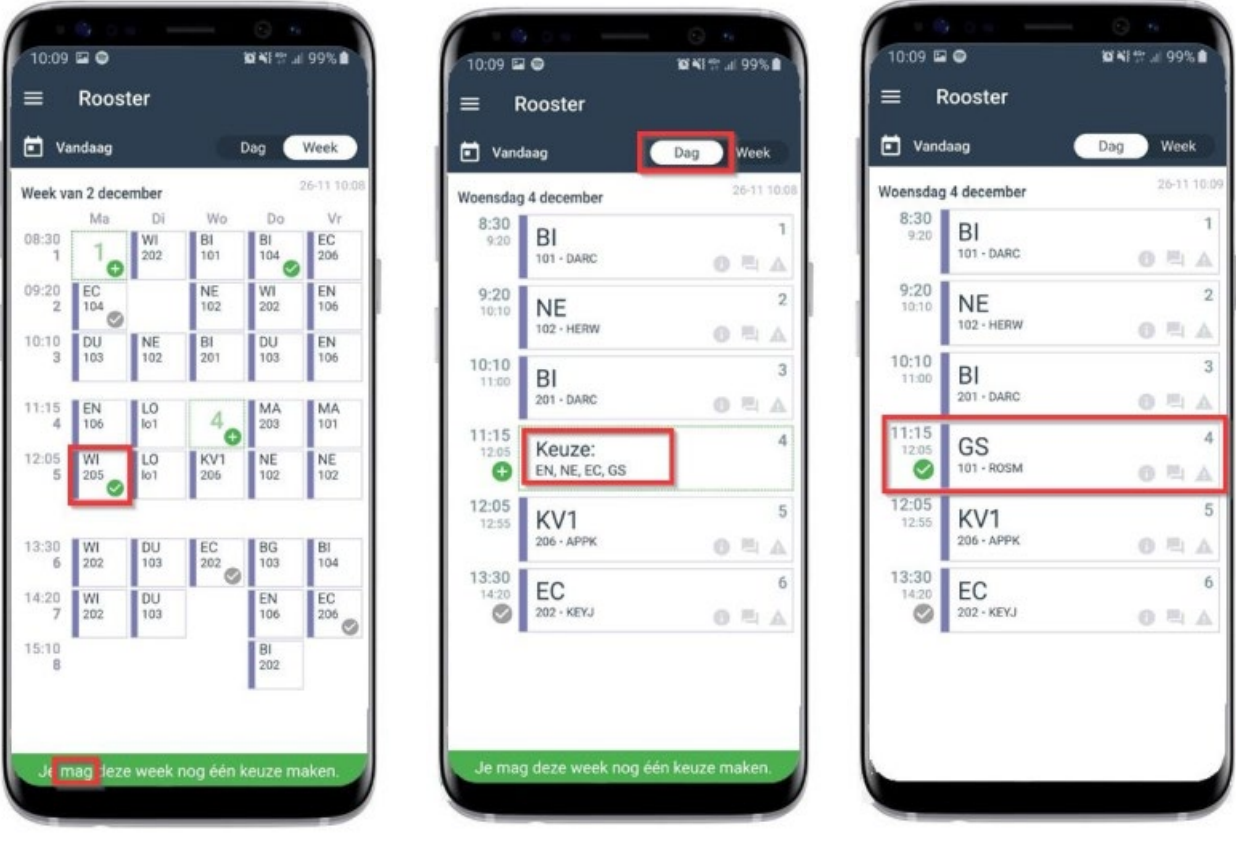

## **Legenda**

a

Dit zijn de mogelijke symbolen die je te zien kunt krijgen:

Het grijze hangslotje geeft aan dat de inschrijving gesloten is. Staat er ook **vol** in het blokje dan is dat de reden.

Het groene open rondje geeft aan dat je je kunt inschrijven voor deze les.

Het grijze open rondje met diagonaal geeft aan dat er een afmelding is voor die les.

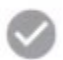

 $\oslash$ 

Het grijze vinkje betekent dat je bent ingeschreven voor de les en dat dit niet (meer) gewijzigd kan worden.

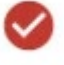

Het rode vinkje betekent dat er een botsing is met een andere les. Alleen de maatwerkcoördinator kan dit voor je oplossen.

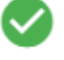

Een groen vinkje betekent dat je bent ingeschreven voor een les en dit kan nog worden gewijzigd.